# **MODUL AKUN PK - SIANAS**

#### **A. Tampilan Halaman Home Akun PK**

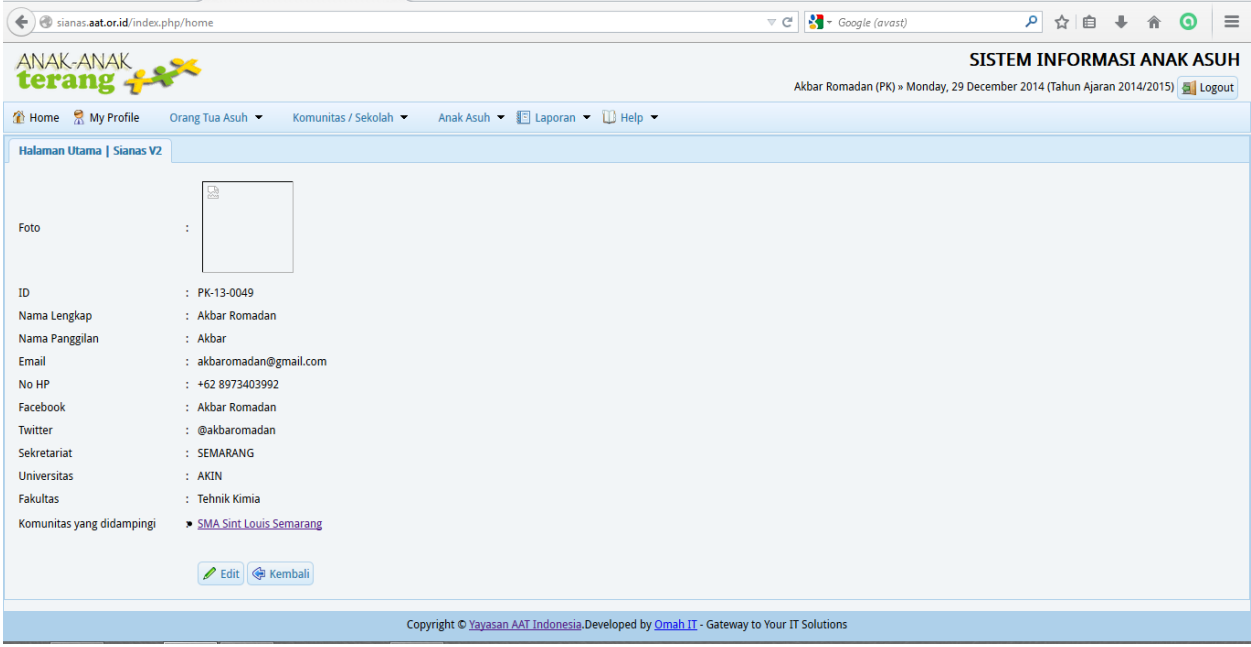

Pada tampilan Home, akan terdapat informasi mengenai data diri PK (Pendamping Komunitas). Jika ada data diri yang belum lengkap atau kurang sesuai, harap diedit sesuai dengan data yang ada.

## **B. Menu-Menu dalam Akun PK**

#### Home 1.

2.

3.

Fungsi menu ini untuk mengembalikan ke halaman awal.

My Profile

Fungsi menu ini untuk melihat, mengedit, dan mengupdate data diri PK.

Orang Tua Asuh

Menu ini berfungsi untuk melihat data orang tua asuh yang menjadi donatur dari anak-anak yang berada di komunitas atau sekolah yang PK dampingi. Berikut ini tampilan data donatur:

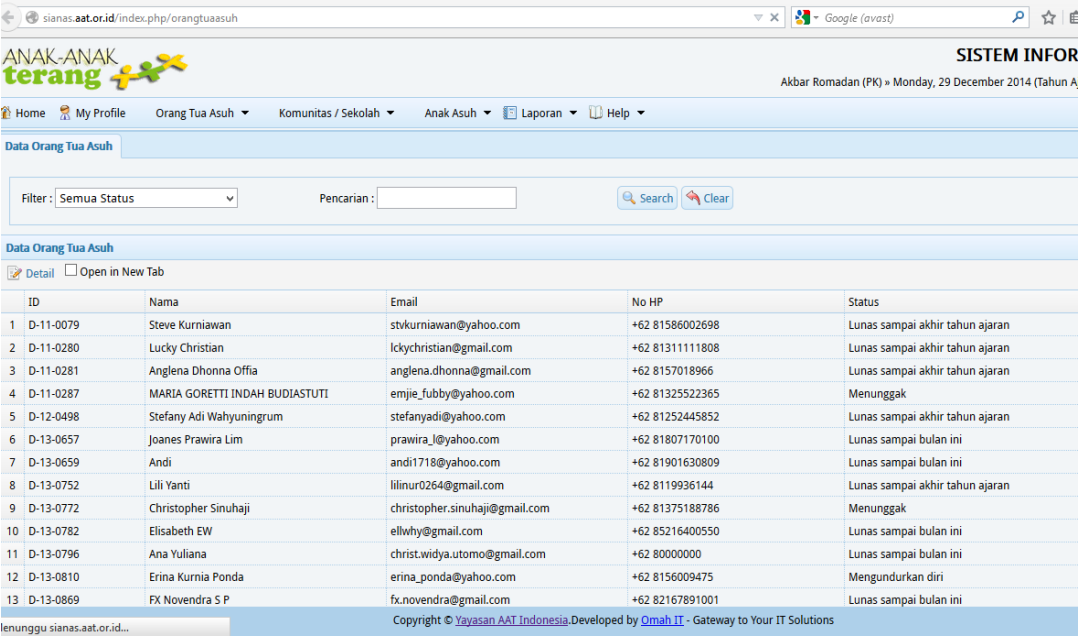

Untuk melihat data donatur, klik salah satu akun donatur, klik bagian detail, maka PK akan mendapatkan informasi mengenai donatur, jika PK ingin menghubungi donatur, mengenai anak asuhnya.

#### Komunitas / Sekolah

4.

Menu ini terdiri dari submenu-submenu, antara lain:

Data Komunitas/Sekolah a.

> Terdapat submenu Data dan Entry Komunitas/Sekolah. Fungsinya untuk melihat, mengedit dan mengupdate data komunitas yang PK dampingi. Data yang biasanya diedit dan diupdate adalah, nomor rekening sekolah.

Data Penanggungjawab Komunitas/Sekolah

Entry Penanggungjawab Komunitas/Sekolah b.

Fungsi menu ini, untuk melihat, mengedit dan mengupdate data PJ (Penanggung Jawab). Data yang biasa diedit dan diupdate adalah pergantian PJ yang ada di komunitas/sekolah tersebut.

- Data Transfer Beasiswa
- Semua Transfer Beasiswa c.

Fungsi menu ini, untuk mengupload tanda terima dan kuitansi komunitas/sekolah yang PK dampingi. Selain itu juga berfungsi untuk melihat, mengecek dan mengirim tanda terima dan kuitansi ke donatur.

#### Anak Asuh

5.

Ketika menu ini diklik, akan muncul :Data Anak Asuh

**Entry Anak Asuh** 

a. Data Anak Asuh, untuk melihat detail anak asuh pada komunitas yang PK dampingi. Berikut ini adalah tampilannya:

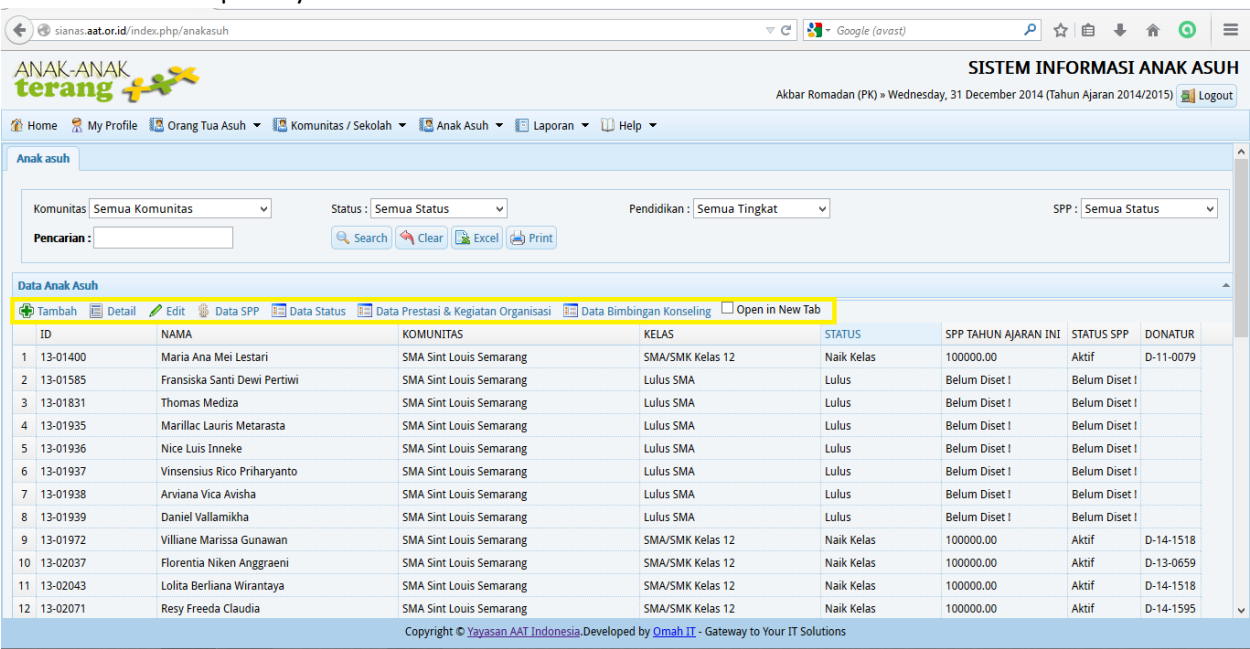

Pada Data Anak Asuh, terdapat tool tambahan (selain tool tambah, harus meng-klik nama anak asuh terlebih dahulu, baru tool terebut berfungsi), yaitu :

- i. Tambah Fungsinya sama seperti Entry Anak Asuh. ii. Detail Fungsinya untuk melihat detail anak asuh yang PK dampingi. iii. Edit Fungsinya untuk mengedit dan mengupdate data anak asuh yang PK dampingi. iv. Data SPP Fungsinya untuk meng-set besaran SPP yang dibantu.
- v. Data Prestasi & Kegiatan Organisasi Fungsinya untuk mengupload ijasah (Riwayat Pendidikan), raport (Data Prestasi), dan keterangan prestasi lain.
- vi. Data Bimbingan Konseling Tool ini digunakan untuk anak asuh PT.
- vii. Open in New Tab Tool ini digunakan untuk membantu, tetap berada di halaman Data Anak Asuh, sehingga tidak membuat PK kerepotan, harus membuka ulang halaman yang sama.
- b. Entry Anak Asuh, digunakan untuk menginput data anak asuh yang telah diterima setelah wawancara anak asuh dan telah disepakati melalui rapat pleno.
- **El Laporan** 6.

Menu ini terdiri atas submenu:

Laporan Anak Asuh a.

Submenu ini berfungsi sebagai laporan secara keseluruhan mengenai data anak asuh, seperti:

- i. Data Diri Anak Asuh
- ii. Data SPP Anak Asuh
- iii. Data Prestasi Anak Asuh
- Laporan Komunitas / Sekolah b.

Submenu ini berfungsi sebagai data komunitas/sekolah, tahun ajaran berapa mulai dibantu dan siapa & berapa anak asuh yang telah dibantu di komunitas/sekolah tersebut.

7. Help

Menu tambahan.

## **C. Standart Prosedur Operasional (SPO)**

SPO ini diberikan untuk menginformasikan kepada PK, hal-hal apa saja yang PK lakukan setiap bulan atau semesternya.

## **1. Input Anak Asuh (AA)**

Penginputan AA bertujuan untuk mempersiapan data AA yang baru didaftarkan ke SIANAS, agar mendapatkan orang tua asuh pada proses lelang. AA yang diinput adalah AA yang sudah mendaftarkan di pihak komunitas/sekolah yang telah mengajukan/berkerjasama dengan AAT, dan mengikuti proses wawancara, sehingga pada rapat pleno dapat ditentukan, AA mana saja yang memenuhi kriteria.

Proses lelang adalah proses dimana AA diambil/dipilih oleh donatur. Proses lelang diadakan 2 kali dalam satu tahun, yaitu:

- $\bullet$  10 Juli 31 Agustus
- 10 Desember 31 Januari

Dengan batas penginputan AA :

- Pengajuan semester ganjil & mutasi : 10 Juli
- Pengajuan semester genap : 10 Desember.

Berikut ini adalah proses penginputan AA :

a. Siapkan semua data anak asuh yang akan diinput (data diri AA, berkas wawancara AA, softfile foto AA).

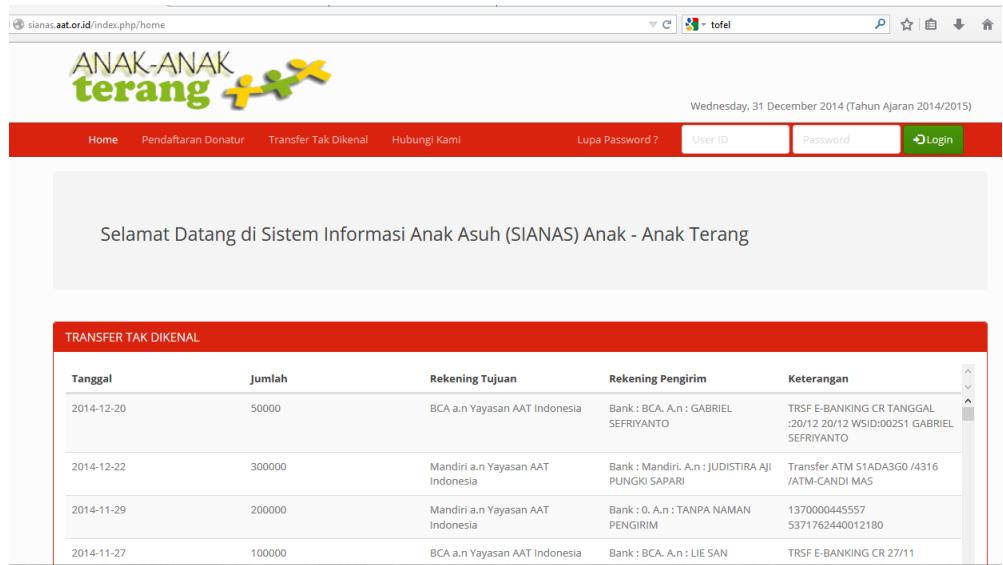

b.

Log in ke sianas.aat.or.id dengan akun PK. Akun PK, memiliki kode PK-xx-xxxx. Saat log in, harap diperhatikan username dan password yang telah diberikan (jika belum, harap laporan ke koordinator sekretariat kota, yang kemudian koordinator yang bersangkutan dapat meminta bantuan Team Admin SIANAS, untuk membuatkan akun PK). Jika ada masalah log in, laporkan ke sianas@anakanakterang.web.id .

c. Setelah masuk ke SIANAS, masuk klik bagian Anak Asuh, lalu pilih submenu Entry Anak Asuh.

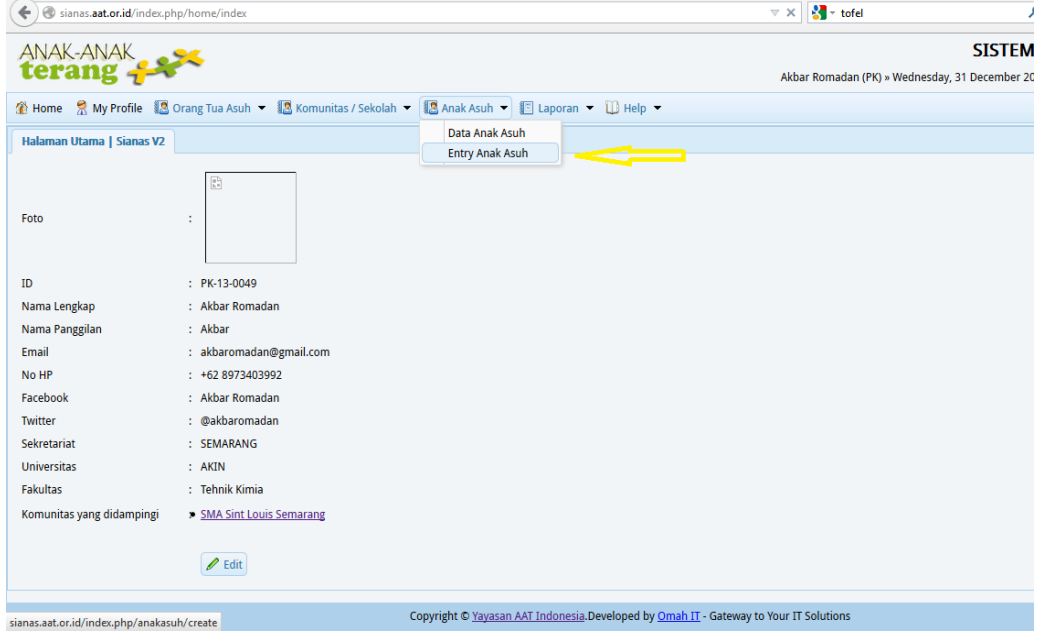

d. Akan terbuka halaman seperti berikut :

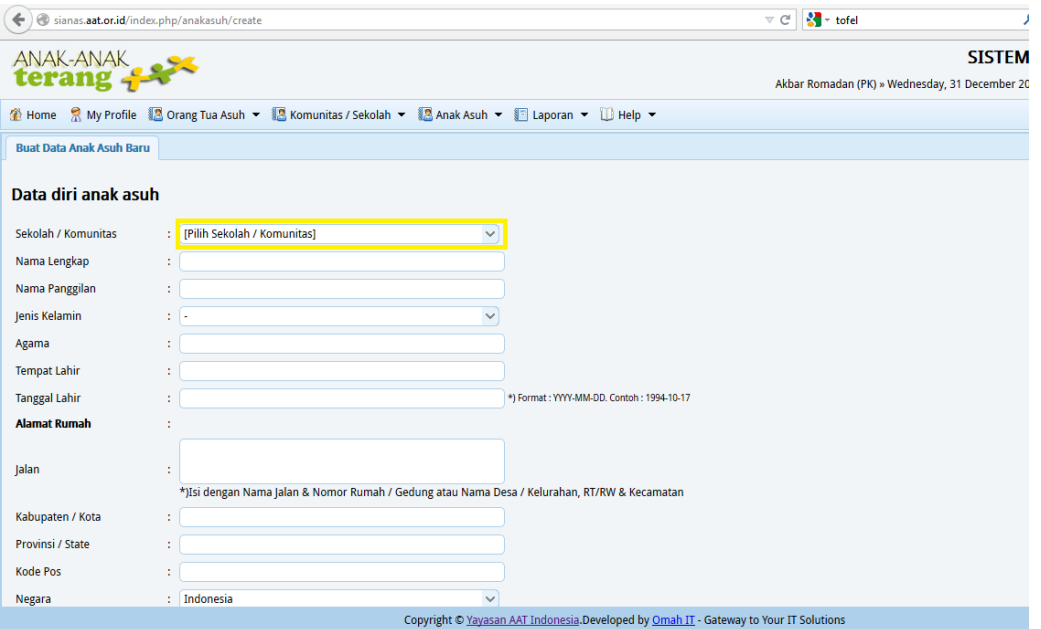

Pada bagian Pilih Komunitas/Sekolah, hanya komunitas/sekolah yang PK dampingi yang berada dilist tersebut. Isikan data AA secara lengkap, sesuai yang ada dalam Form Data Diri Anak Asuh.

e. Pada bagian foto dan kelas, harap diperhatikan:

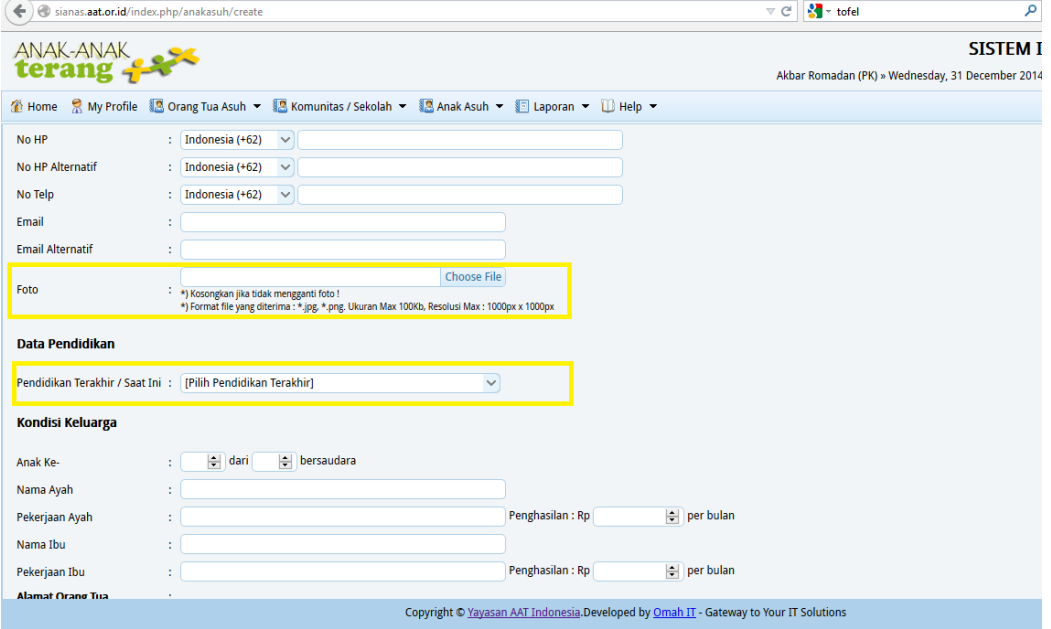

Foto

Pada keterangan sudah dijelaskan, ukuran maksimal foto yang bisa diupload 100 KB, namun lebih baik diupload ≤ 50 KB (144 x 191 pixel), agar memuat mudah diupload.

- Pendidikan Terakhir/Saat Ini (Kelas)
	- o Pengajuan untuk semester ganjil, kelas harus dinaikkan satu tingkat. Misal, A saat ini kelas 1 semester ini, ketika tahun ajaran baru menjadi kelas 2, sehingga di SIANAS dipilih kelas 2.
- o Pengajuan untuk semester genap, kelas tidak perlu dinaikan, karena masih berada di tahun ajaran yang sama.
- f. Pada bagian paling bawah, terdapat

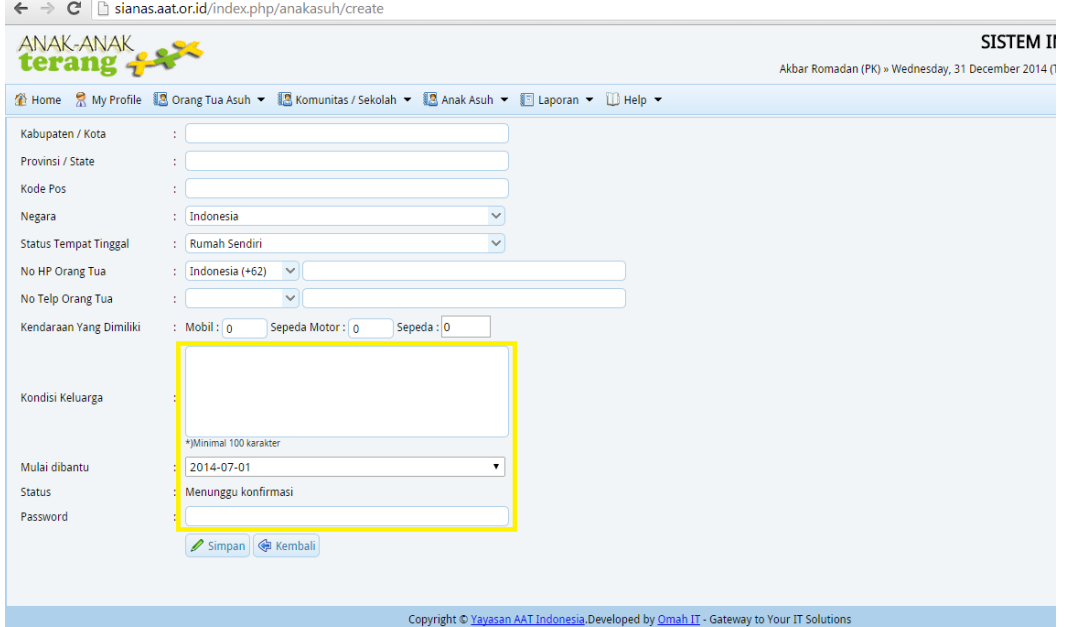

- Harap pada bagian kondisi keluarga, diisi yang dapat membuat donatur tertarik. Ini adalah salah satu bagian terpenting, yang membuat donatur mengambil anak asuh pada proses lelang.
- Mulai dibantu, disesuaikan dengan pengajuan anak asuh, apakah untuk semester ganjil (1 Juli) atau untuk semester genap (1 Januari). NB : Pada SIANAS, system pencatatan tanggal dimulai dari tahun-bulan-tanggal, ex : 2015-07-01.
- Password, sementara dikosongi terlebih dahulu, karena akun AA untuk SD, SMP, dan SMA belum diberlakukan.
- g. Lalu simpan. Secara otomatis, akan masuk ke halaman Data SPP

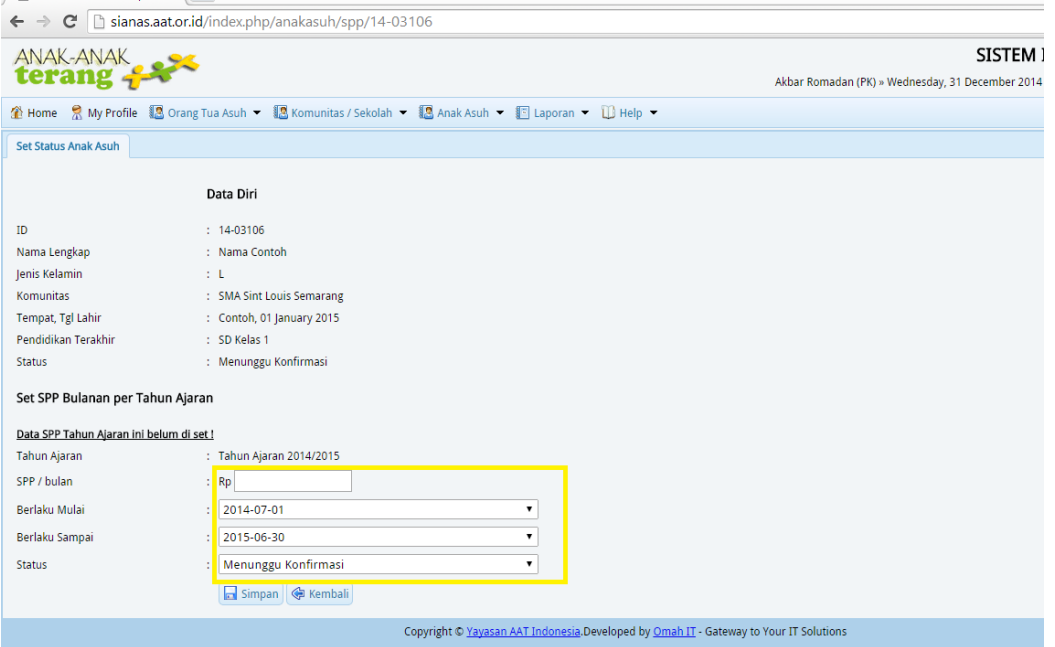

- Pada bagian SPP/bulan, harap memasukkan SPP sesuai dengan kesepakatan rapat pleno, bukan SPP yang diajukan oleh pihak sekolah. Dengan ketentuan sebagai berikut:
	- o SD/sederajat : Maksimal SPP yang bisa dibantu Rp 50.000
	- o SMP/sederajat : Maksimal SPP yang bisa dibantu Rp 75.000
	- o SMA/sederajat : Maksimal SPP yang bisa dibantu Rp 100.000
- Berlaku mulai dan sampai disesuaikan dengan pengajuan
	- o Semester Ganjil : 1 Juli (201x-07-01) sampai (201y-06-30)
	- o Semester Genap : 1 Januari (201y-01-01) sampai (201y-06-30)
- Status tetap Menunggu Konfirmasi, karena harus dicek terlebih dahulu oleh Tim Data Admin SIANAS.
- Simpan
- h. Input selesai. NB : jika ada beberapa data yang belum dilengkap, maka anak asuh tersebut belum bisa dilelang.

# **2. Penguploadan Tanda Terima dan Kuitansi**

Sebagai tanggung jawab AAT kepada donatur, setiap bulan PK wajib mengirimkan tanda terima dan kuitansi kepada donatur. Berikut ini prosedurnya :

- a. Siapkan berkas(maksimal 400 KB) dalam bentuk .jpg, .png, atau .pdf. NB : untuk tanda terima yang lebih dari satu lembar/halaman, maka dijadikan satu dalam bentuk file .pdf (lihat lampiran 1). Dicek terlebih dahulu, pada tanda terima apakah anak asuhnya sudah sesuai dengan SK yang telah diberikan kepada pihak komunitas/sekolah atau data anak asuh di SIANAS.
- b. Pilih menu Komunitas/Sekolah, lalu klik submenu Data Transfer Beasiswa

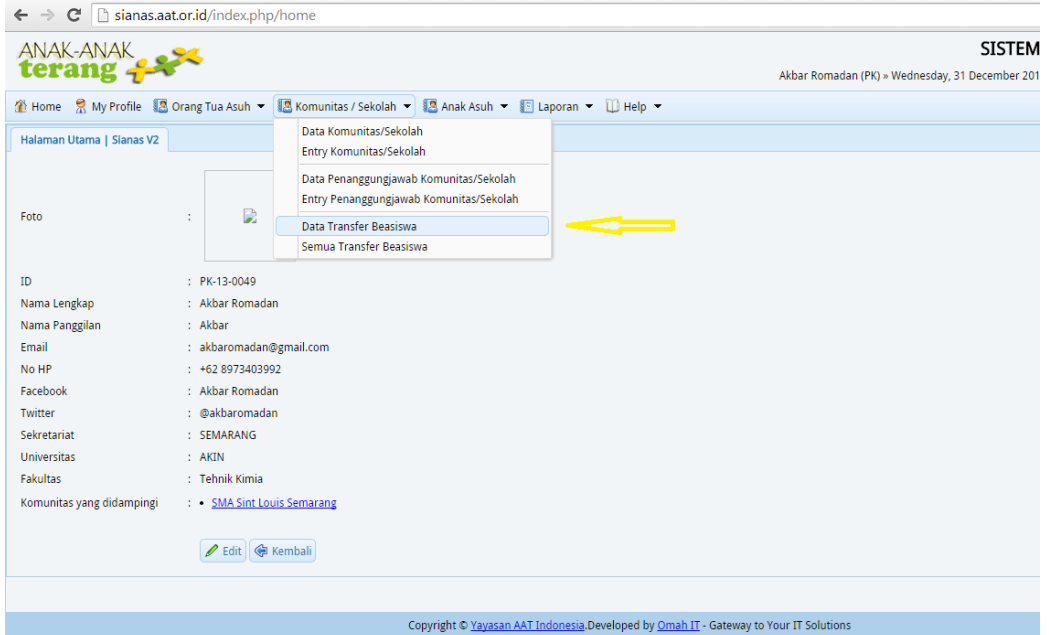

# c. Akan muncul halaman sebagai berikut:

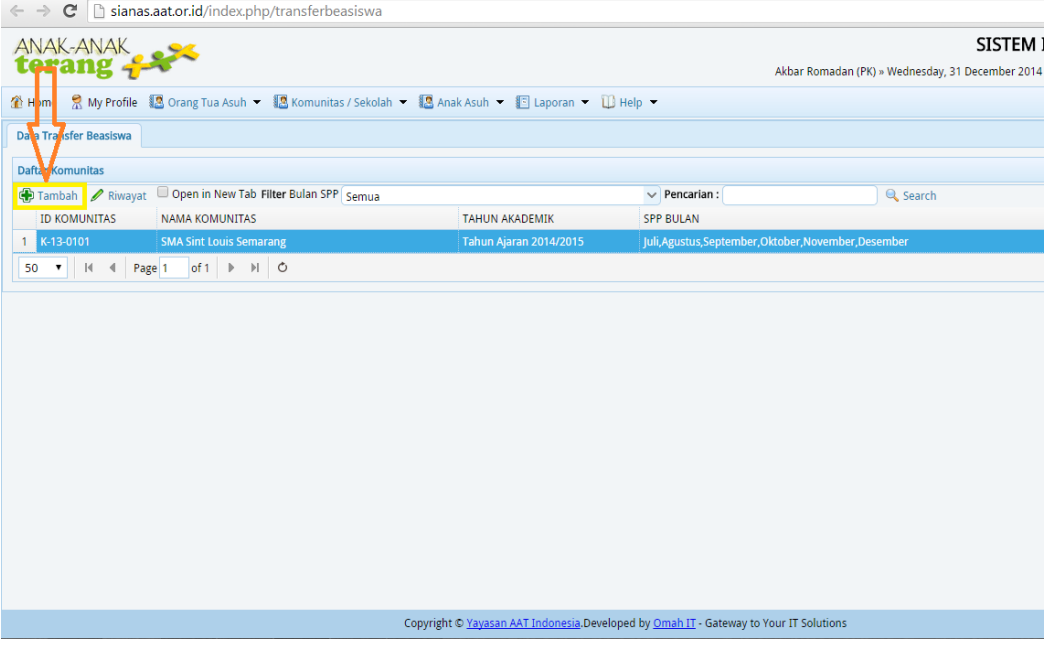

Klik komunitas yang ingin diupload tanda terima dan kuitansinya terlebih dahulu, kemudian klik tool Tambah.

d. Pada halaman berikutnya, akan terlihat sebgai berikut :

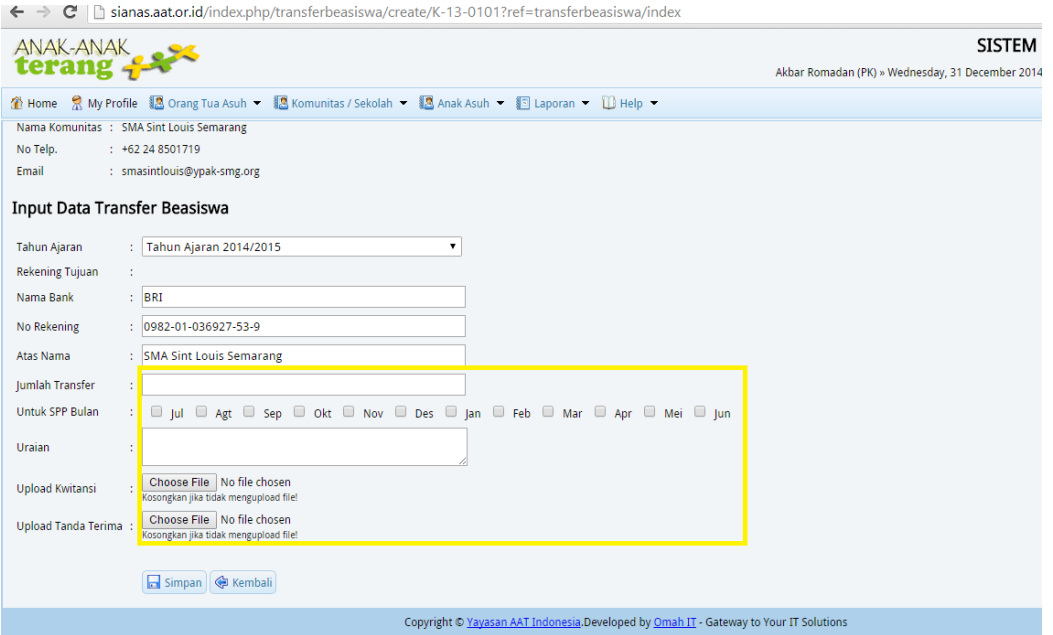

Mohon diperhatikan :

- Untuk bagian Tahun Ajaran, Nama Bank, No Rekening, dan Atas Nama tidak perlu diperhatikan, karena data tersebut secara otomatis oleh sistem SIANAS akan diambilkan dari data komunitas yang PK damping. NB : Jika pihak komunitas/sekolah mengkonfirmasikan pergantian no rekening, harap segera diedit dan dilaporkan ke [sianas@anakanakterang.web.id](mailto:sianas@anakanakterang.web.id) dan [keuangan@anakanakterang.web.id](mailto:keuangan@anakanakterang.web.id) karena berkaitan transferan beasiswa SPP AA satu komunitas/sekolah, dan tidak terjadi salah transfer.
- Pada bagian Jumlah Transfer, diisi sesuai dengan yang tertera di tanda terima dan kuitansi yang telah dicek sebelumnya. NB : Pengisian ini, ditulis angkanya saja, tanpa Rp maupun titik, ex : Jumlah yang ditransfer Rp 2.800.000 maka ditulis 2800000 .
- SPP Bulan, pilih bulannya sesuai dengan tanda terima dan kuitansi yang telah dicek sebelumnya.
- Uraian, bisa diisi keterangan, ex : "Pembayaran SPP 28 Anak Asuh SMA Sint Louis Semarang untuk bulan Desember 2014" .
- Upload Kuitansi, upload file kuitansi yang telah disiapkan dan dicek sebelumnya.
- Upload Tanda Terima, upload file tanda terima yang telah disiapkan dan dicek sebelumnya.
- Simpan.
- e. Kemudian buka menu Komunitas/Sekolah, pilih submenu Semua Trasnferan Beasiswa, lalu muncul halaman berikut:

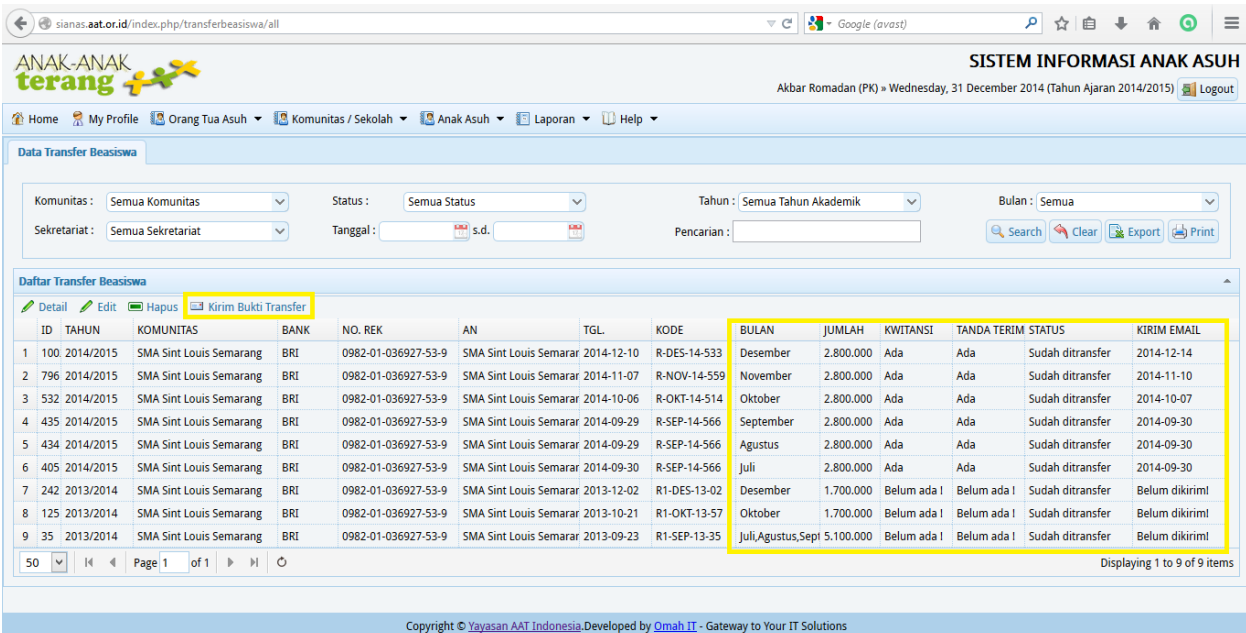

Ketika sudah tersimpan, maka di bagian Semua Transferan Beasiswa akan tercatat dibagian ini (lihat kuitansi dan tanda terima, terdapat keterangan Ada, yang menandakan berhasil diupload, namun jika keterangannya Tidak Ada, maka kuitansi dan tanda terima yang PK kirim terlalu besar atau koneksi sedang terganggu). Ada beberapa hal setelah upload tanda terima dan kuitansi:

- Jika ada kesalahan (baik bulan maupun jumlah yang tidak sesuai, atau tanda terima/kuitansi belum terupload) dapat diedit, dengan meng-klik tool Edit, yang sebelumnya memilih trasnferan yang ingin diedit.
- Jika sudah benar, maka sebelum ditransfer oleh Team Keuangan, akan dicek terlebih dahulu. Jika sudah ditransfer, maka pada email masing-masing PK, akan diberikan pemberitahuan, komunitas/sekolah mana saja yang telah ditransfer. Lalu dibagian Tanggal dan Kode akan diisi oleh Team Keuangan. Lalu bagian Status yang sebelumnya bertuliskan Menunggu Konfirmasi akan diubah menjadi Sudah ditransfer.
- Jika sudah ditransfer, harap PK mengirimkan tanda terima dan kuitansi kepada donatur, dengan cara :
	- o Klik bulan yang akan dikirim
	- o Kemudian klik Kirim Bukti Transfer, secara otomatis sistem akan mengirimkan ke email donatur yang bersangkutan, sehingga pada Kirim Email, akan tercatat tanggal pengiriman tersebut.

#### **3. Penginputan Raport AA dan Ijasah AA**

Selain tanda terima dan kuitansi, bentuk tanggung jawab AAT kepada donatur adalah mengirimkan raport (laporan hasil belajar) kepada donatur. Pengiriman kepada donatur melalui prosedur sebagai berikut :

a. Seperti halnya tanda terima dan kuitansi, siapkan juga berkas (maksimal 400 KB) dalam bentuk .jpg, .png, atau .pdf. NB : untuk raport yang lebih dari satu lembar/halaman, maka dijadikan satu dalam bentuk file .pdf (lihat lampiran 1). Dicek terlebih dahulu, nama AA yang tertera pada raport, sehingga tidak tertukar antara anak asuh satu dengan yang lain sebelum diupload.

- b. Log in ke sianas.aat.or.id. Kemudian klik menu Anak Asuh, pilih submenu Data Anak Asuh.
- c. Setelah masuk ke halaman Data Anak Asuh, pilih salah satu AA yang ingin diupload raportnya.

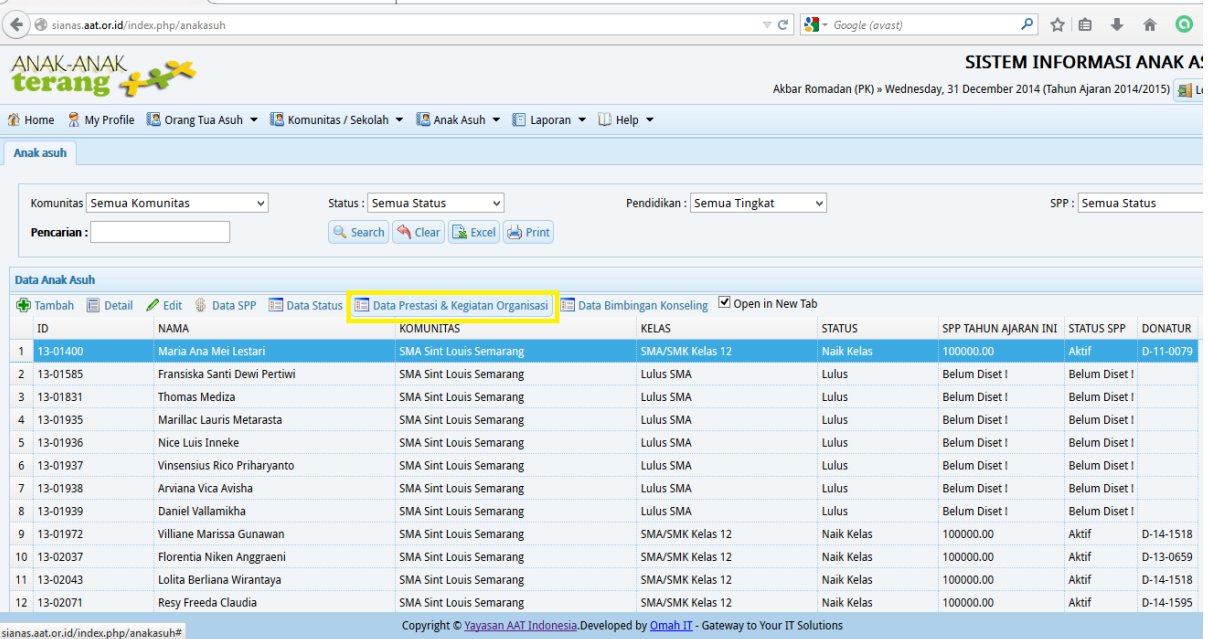

Lalu klik tool Data Prestasi & Kegiatan Organisasi, jangan lupa untuk mengklik kotak Open in New Tab, agar membuat halaman "Data Anak Asuh", tidak perlu membukanya berulang kali. d. Kemudian akan muncul tampilan sebagai berikut :

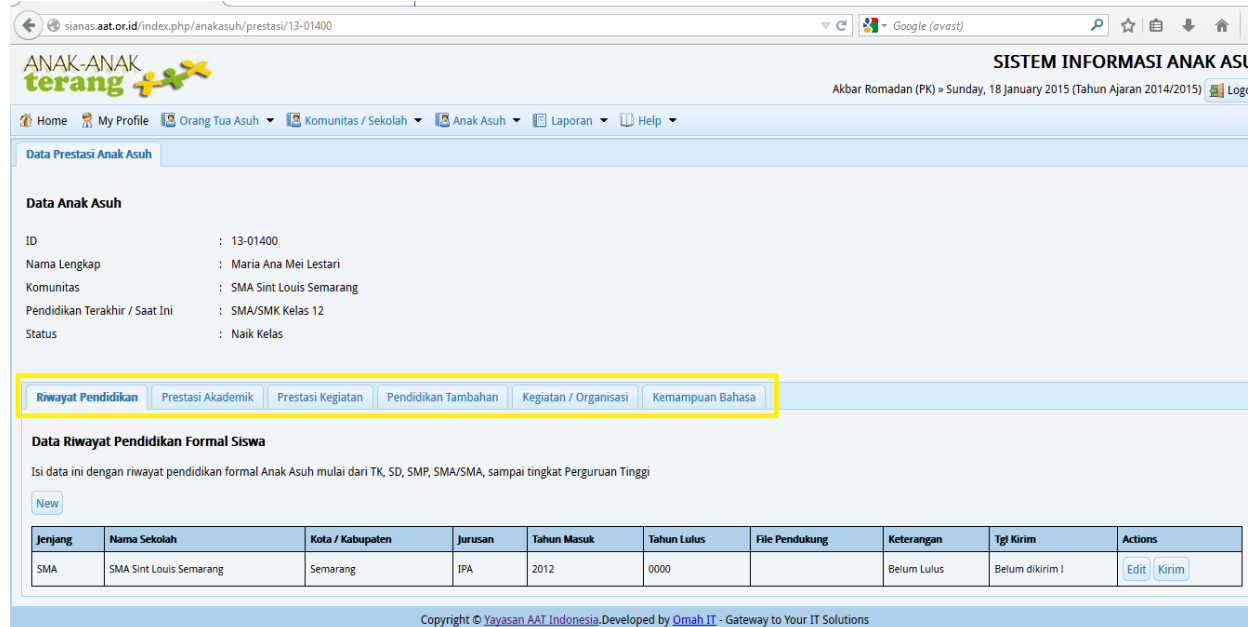

Pada bagian ini terdapat klasifikasi untuk data prestasi, seperti:

- Riwayat Pendidikan : Digunakan untuk mengupload Ijasah
- Prestasi Pendidikan : Digunakan untuk mengupload raport
- Prestasi Kegiatan : Digunakan untuk mengupload sertifikat atau piagam lomba
- Prestasi Tambahan : Digunakan untuk mengupload sertifikat Pelatihan, Kursus atau Workshop
- Kegiatan/Organisasi : Digunakan untuk mengupload data mengenai organisasi (misal OSIS) atau kepanitiannya lainnya (missal Panitia LDK atau Panitia Kemah Besar)
- Kemampuan Bahasa : Digunakan untuk mengupload data mengenai kemampuan bahasa asing (missal TOEFL)
- e. Pilih Prestasi Pendidikan, akan muncul halaman seperti :

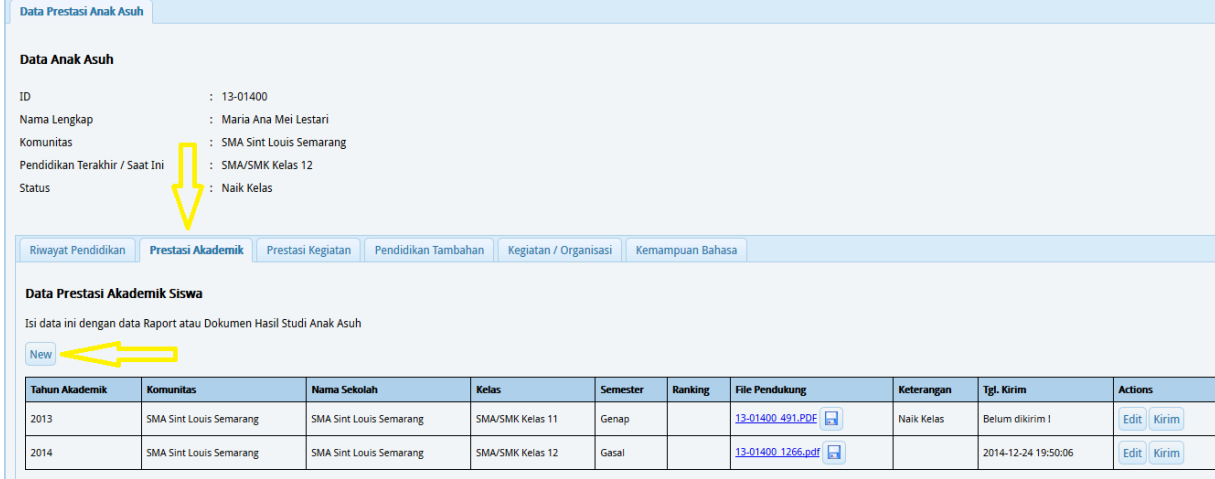

Kemudian klik New, sehingga muncul halaman data yang harus kita isi.

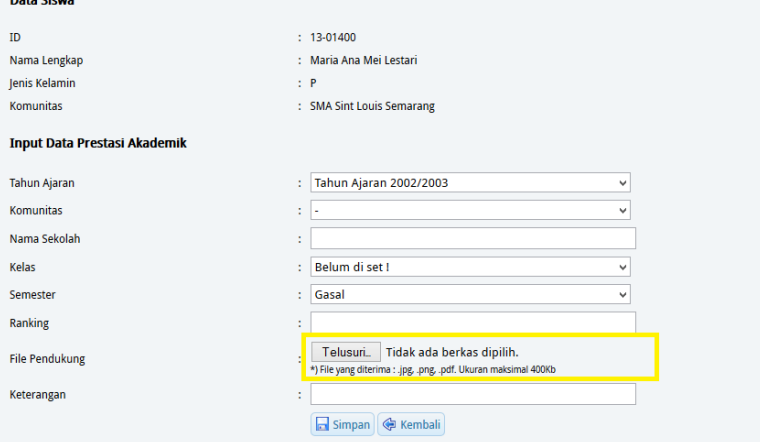

- Isikan sesuai dengan data pada raport, mulai dari Tahun Ajaran, Nama Sekolah, Kelas, Semester dan Ranking (jika ada). Untuk Komunitas, disesuaikan dengan komunitas yang kita dampingi. Komunitas dan sekolah dibedakan karena tidak semua Nama komunitas dengan Nama Sekolah sama. Bagian Komunitas harus tetap diisi, karena saat pengiriman raport ke donatur, data Pendamping Komunitas akan kosong jika Bagian Komunitas juga kosong.
- Pada Bagian File Pendukung, hampir sama seperti tanda terima, maksimal 400 KB. Jika lembar raport lebih dari satu lembar, maka file digabung dan diubah ke format .pdf, namun jika hanya satu lembar, langsung diupload hasil scannya (.jpg atan .png).
- Pada Bagian Keterangan, untuk semester (diisi) :
- o Ganjil : Raport Semester Ganjil
- o Genap : Naik Kelas atau Tidak Naik Kelas
- f. Setelah semua data diisi dan sudah dicek, dapat disimpan. Kemudian raport dapat dikirim ke donatur dengan klik Kirim. Secara otomatis, sistem sianas akan raport tersebut via email ke donatur yang bersangkutan.

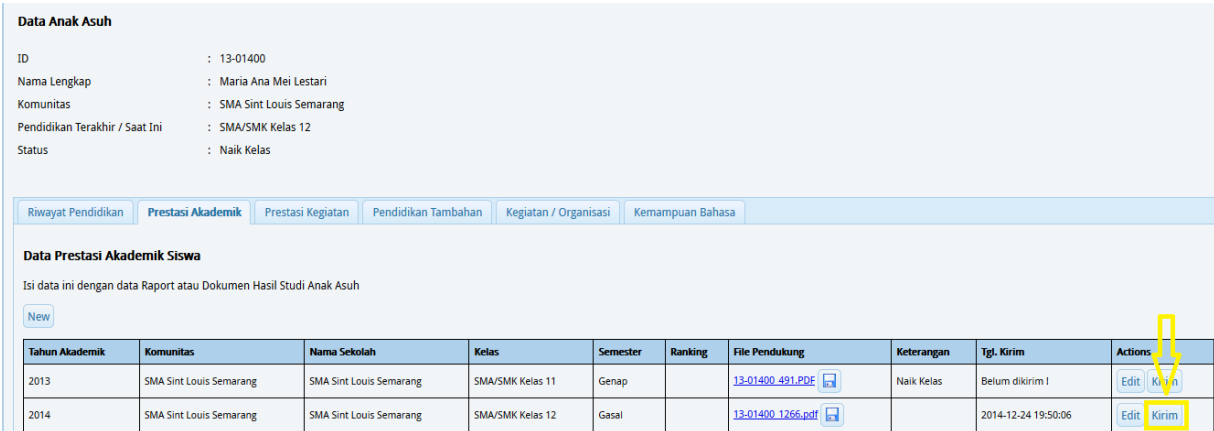

g. Jika AA sudah dinyatakan lulus, ijasah anak asuh tersebut dapat diupload dengan cara yang hampir sama dengan upload raport. Ijasah diupload dibagian Riwayat Pendidikan, dengan tampilan seperti :

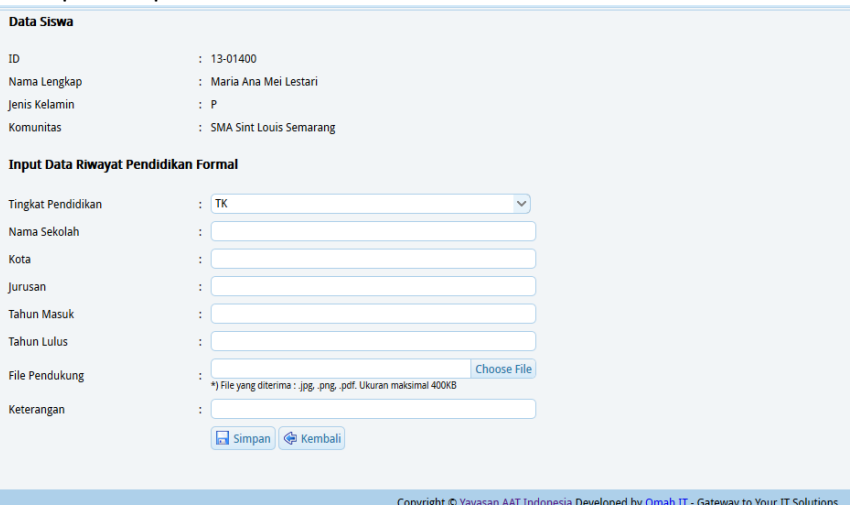

- Tingkat Pendidikan, Nama Sekolah, Kota (sekolah), Jurusan, Tahun Masuk, Tahun Lulus disesuaikan dengan data pada ijasah AA. Untuk tahun masuk, dapat kita tentukan dengan melihat tahun ajarannya , misal pada TA 2014/2015, AA tersebut sudah lulus, sehingga tahun masuknya adalah 2012.
- Bagian File Pendukung, sama seperti halnya raport, maksimal ukuran filenya 400 KB. Jika file lebih dari satu lembar maka digabung dan dibuat ke format .pdf. Jika hanya satu lembar, maka langsung bisa diupload dengan format file .jpg dan .png.
- Pada bagian keterangan, diisi LULUS.
- NB : Jika AA belum lulus, bagian Riwayat Pendidikan dapat diisi, tanpa harus diupload file ijasahnya (karena memang belum ada), di Tahun Lulus jika tidak perlu diisi, dan di Keterangan diisi BELUM LULUS.

## **D. LAMPIRAN**

#### **Cara mengubah File hasil scan digabung dan diubah ke dalam format .pdf**

- 1. Siapkan file yang akan digabung. Resize terlebih dahulu file tersebut (menjadi 100-300 KB).
	- a. Pilih file tersebut, kemudian klik kanan, pilih Edit.
	- b. Secara otomatis, file tersebut akan terbuka dalam program paint.<br>ali la b e si

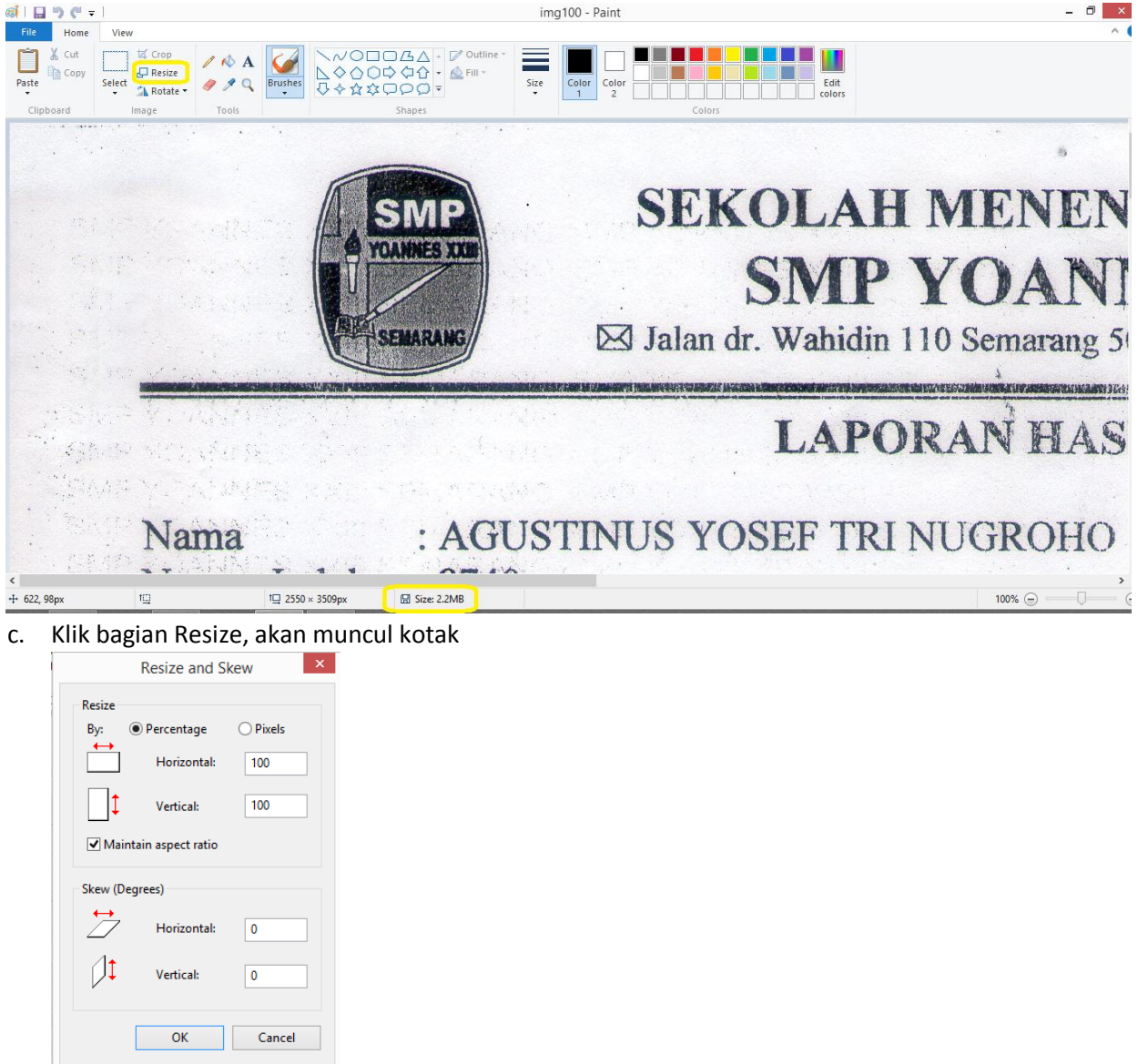

Pada kotak tersebut, ukurannya adalah 100 (dalam %), nah kita ubah menjadi 25 (dalam %). Kemudian klik OK.

d. Lalu Save As file tersebut, agar file aslinya tidak hilang. Lihat bagian size-nya, sudah menjadi lebih kecil.

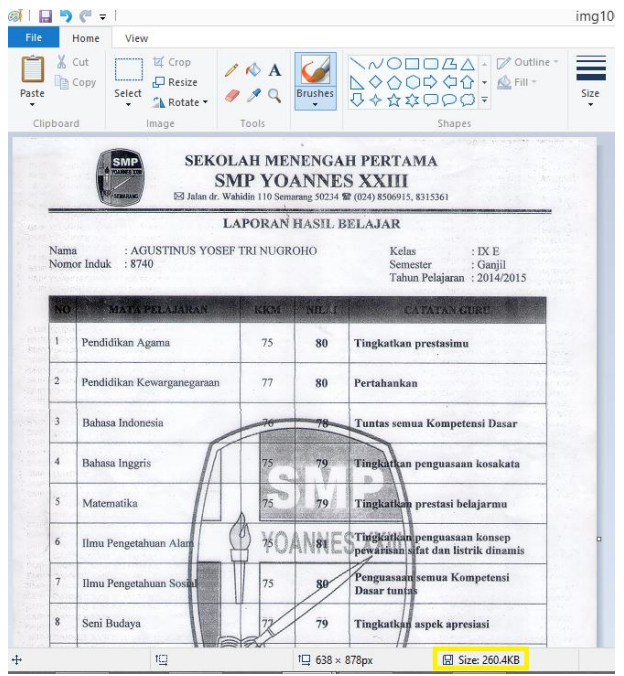

2. Setelah diresize, file tersebut dimasukkan ke dalam blank document (Ms. Word 2010 atau 2013) dengan cara di drag atau dengan klik menu Insert -> Pictures, lalu pilih file yang akan digabung. Kemudian besarkan gambar dengan menarik disisi pojok kanan bawah, sehingga terlihat satu

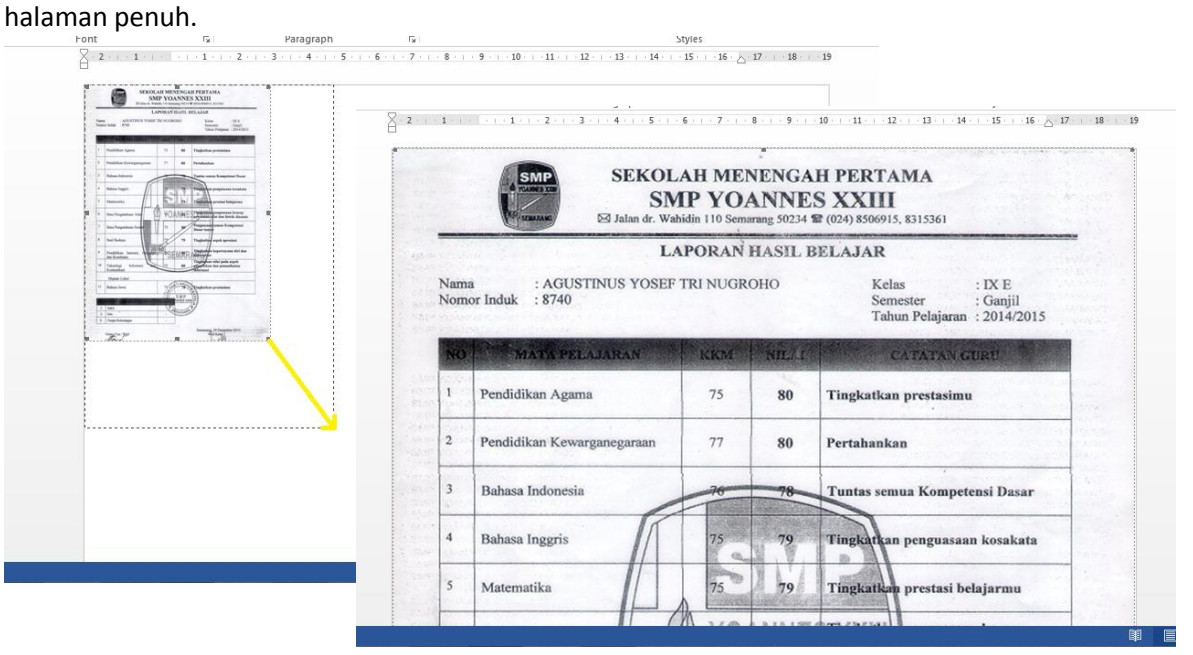

3. Kemudian Save, pilih Export. Pada menu tersebut terdapat Create PDF/XPS, klik menu tersebut kemudian Publish.

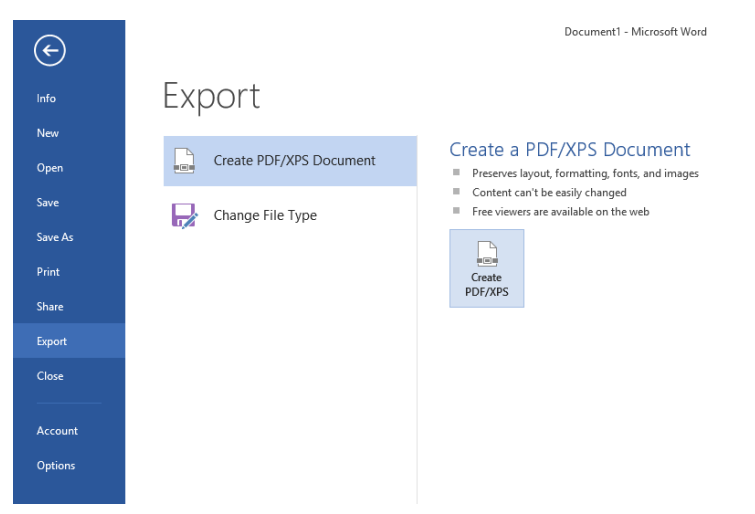

Secara otomatis file tersebut akan berubah ke bentuk .pdf.

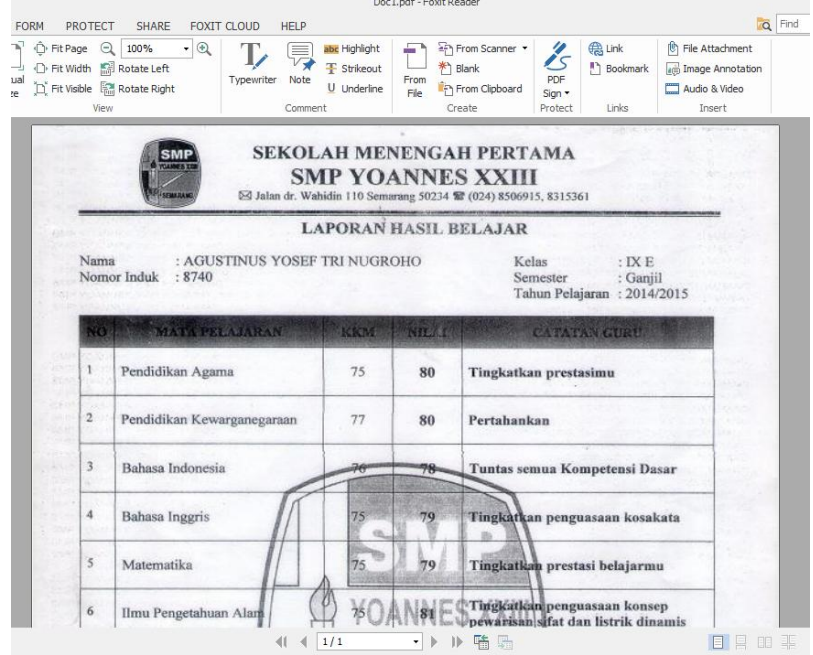

4. Jika yang ada aplikasi Ms Word 2007, maka file disave terlebih dahulu, kemudian diubah dengan aplikasi khusus untuk meng-konverter .doc menjadi .pdf.